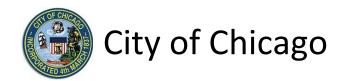

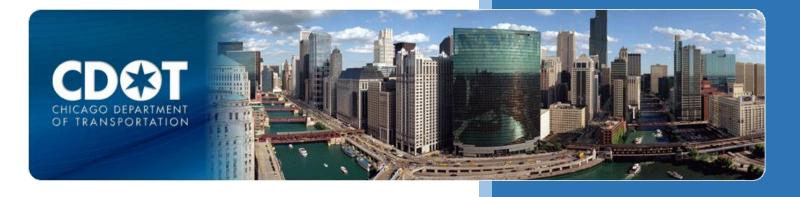

# CDOT Other Transportation and Public Way Permits

Newspaper Stand

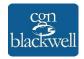

10/21/2015

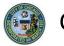

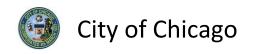

# Table of Contents

| 1. Application Type                    | 1  |
|----------------------------------------|----|
| Signing In to the E-Permit Application | 1  |
| Creating a New Permit                  | 2  |
| 2. Basic Job Information               | 4  |
| 3. Application Information             | 5  |
| Emergency Contacts                     | .5 |
| 4. Newspaper Information               | .7 |
| Location Information                   | .7 |
| Newspaper Stand Information1           | 0  |
| 5. Legal Agreements1                   | 1  |
| 6. Status1                             | 2  |
| 7. Sign Out1                           | 3  |

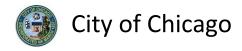

### 1. Application Type

#### Signing In to the E-Permit Application

To manage your account, sign in using your credentials and click Sign In.

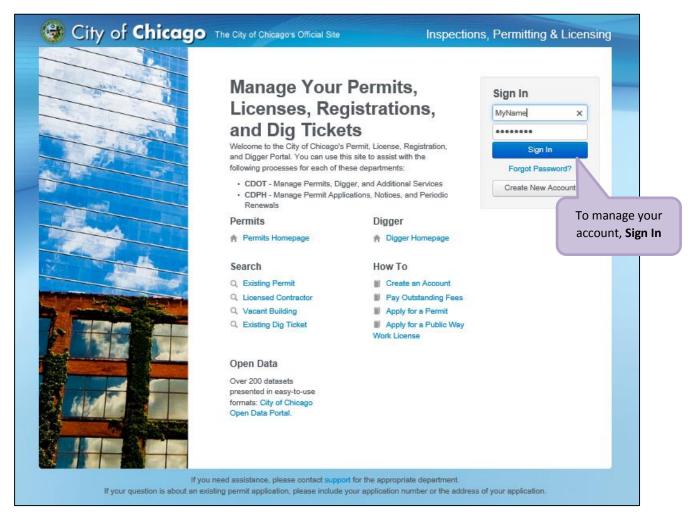

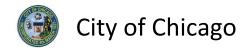

#### Creating a New Permit

To create a new permit:

- Click the Create New drop-down
- Select Permit Application

| 🕲 City of <b>Chicage</b>                                    | The City of Chicago's Official Site                                                                                       | Inspections, Permitting & Licensing                   |
|-------------------------------------------------------------|----------------------------------------------------------------------------------------------------|-------------------------------------------------------|
| CGN Tester1 -                                               |                                                                                                    | Documentation Cart (0)                                |
|                                                             |                                                                                                    |                                                       |
| Permit Digger                                               | 1. Click <b>Create New</b>                                                                                                |                                                       |
| Create New -                                                |                                                                                                    |                                                       |
| Permit Application Dig Ticket                               | 2. Select Permit Application                                                                                              | nd Digger sections of the website, or you             |
| Hit Report<br>S Joint Meet                                  | can cack a green button at the fer to get started. After<br>you'll see them here on your dashboard.                       | you nave created Permits, Dig Tickets, or other items |
| Set your filters and click search to update your dashboard. |                                                                                                    |                                                       |
| Search Filter by Search                                     |                                                                                                    |                                                       |
| Search                                                      |                                                                                                    |                                                       |
| Sort by Date     Later Intake Date                          |                                                                                                    |                                                       |
|                                                             |                                                                                                    |                                                       |
|                                                             | you need assistance, please contact support for the appro<br>existing permit application, please include your application |                                                       |

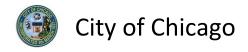

On the **Select Application Type** screen:

• Select Other Transportation and Public Way Permits

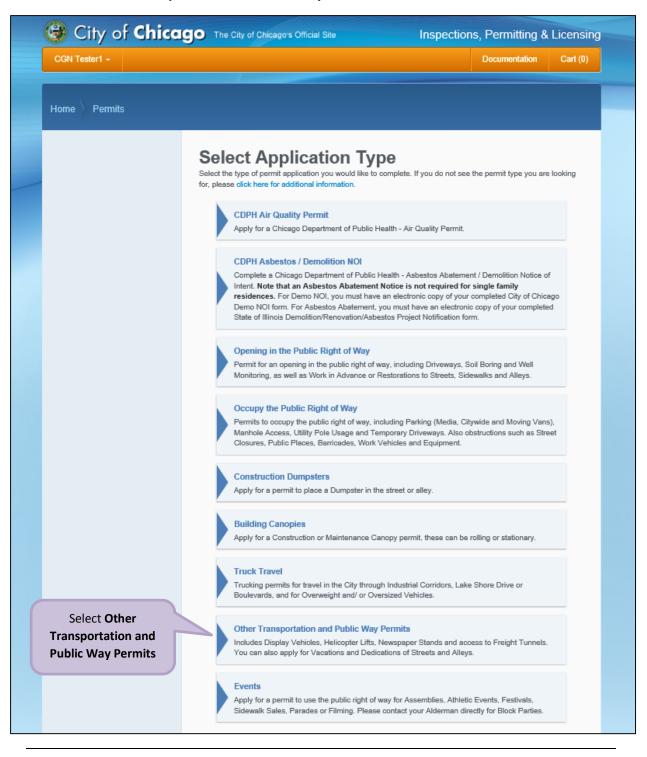

Note: You may not have as many options of permits dependent on the types of licenses you have.

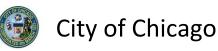

Enter the Basic Job Information:

- Enter the **Project Name** (optional)
- Select the Type of Work from the drop-down (required)
   Select Newspaper Stand
- Select the Start Date from the Calendar pop-up (required)
- Select the End Date from the Calendar pop-up (required)
- Enter the **Description of Work** (optional)
- Click Next Step to proceed

| 🞯 City of <b>Chice</b>                                             | 190 The City of Chicago's Offi                                       | cial Site Inspec               | tions, Permitting &               | Licensing                     |
|--------------------------------------------------------------------|----------------------------------------------------------------------|--------------------------------|-----------------------------------|-------------------------------|
| CGN Tester1 -                                                      |                                                                      |                                | Documentation                     | Cart (0)                      |
| Home Permits <b>Apply</b>                                          |                                                                      |                                |                                   |                               |
| 1. Application Type                                                | Basic Job Inf                                                        | ormation 1. En                 | ter the <b>Project</b>            |                               |
| 2. Basic Job Information                                           | Please enter the start and end d                                     |                                | Name                              |                               |
| 3. Application Information                                         | * Required Information                                               |                                |                                   |                               |
| <ol> <li>Location Information</li> <li>Legal Agreements</li> </ol> | Project Name                                                         | Other - Newspaper Stand        |                                   | 2. Select from drop-down list |
| 6. Status                                                          | Type of Work                                                         | Newspaper Stand                |                                   |                               |
|                                                                    | Start Date                                                           | 11/05/2015                     | *                                 | 3. Select the                 |
|                                                                    | End Date                                                             | 11/13/2015                     | *                                 | Start Date                    |
|                                                                    | Description of Work                                                  | Newspaper Stand on Wacker Driv | e                                 | 4. Select the<br>End Date     |
|                                                                    | Previous Step Next Step                                              |                                | 5. Enter the<br>Description of Wo | rk                            |
|                                                                    |                                                                      | 5. Click the <b>Next Step</b>  |                                   |                               |
| If your question is ab                                             | If you need assistance, pleas<br>out an existing permit application, | button to proceed              | dress of your application.        |                               |

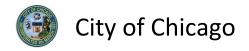

### 3. Application Information

#### **Emergency Contacts**

Add **Emergency Contact** information:

• Click the +Add Emergency Contact Information button to display the Add Emergency Contact Information dialog box

| CGN Tester1 -                                                                                                    | Documentation Cart (0)                                                                                                    |
|----------------------------------------------------------------------------------------------------|----------------------------------------------------------------------------------------------------|
| Home Permits <b>Apply</b>                                                                                                    |                                                                                                    |
| 1.     Application Type       2.     Basic Job Information       3.     Application Information       4.     Newsstand Information | Application Information<br>Provide the names and contact information of anyone who should be contacted in the event of an emergency. If<br>there is any relevant contract or ordinance information, enter that information as well.<br>* Required Information |
| 5. Legal Agreements                                                                                                    | Emergency Contacts                                                                                                    |
| 6. Status                                                                                                    | Name     Phone     E-Mail       + Add Emergency Contact Information     Click the +Add Emergency<br>Contact Information button       Previous Step     Next Step                                                                                              |
| If your question is                                                                                                    | If you need assistance, please contact support for the appropriate department.<br>about an existing permit application, please include your application number or the address of your application.                                                            |

To Add Emergency Contact Information:

• Click Add Emergency Contact Information to proceed

| Add Emergency Contact Info | rmation                |                | ×                                                      |
|----------------------------|------------------------|----------------|--------------------------------------------------------|
| Name                       | John Doe               | *              | m                                                      |
| Phone                      | (773)123-4567          | *              |                                                        |
| E-Mail                     | john.doe@email.com     | ×              | Click the +Add Emergency<br>Contact Information button |
|                            | Cancel Add Emergency C | Contact Inform | ation                                                  |

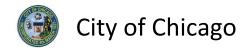

Your **Emergency Contacts** have been added:

• Click **Next Step** to proceed.

|                            | The City of Chicago's Official Site                                                    | Inspections, Permittin                 | g & Licensi  |
|----------------------------|----------------------------------------------------------------------------------------|----------------------------------------|--------------|
| CGN Tester1 -              |                                                                                        | Documentatio                           | on Cart (0)  |
|                            |                                                                                        |                                        |              |
| Home Permits Apply         |                                                                                        |                                        |              |
|                            |                                                                                        |                                        |              |
| 1. Application Type        | A multipletion luformodium                                                             |                                        |              |
| 2. Basic Job Information   | Application Information<br>Provide the names and contact information of anyone who sho | ould be contacted in the event of an e | mergency. If |
| 3. Application Information | there is any relevant contract or ordinance information, enter t                       |                                        |              |
| 4. Newsstand Information   | * Required Information                                                                 |                                        |              |
| 5. Legal Agreements        | Emergency Contacts                                                                     |                                        |              |
| 6. Status                  | Name Phone E-Mail                                                                      |                                        |              |
|                            |                                                                                        | Demail.com                             | ato .        |
|                            |                                                                                        |                                        |              |
|                            | + Add Emergency Contact Information                                                    |                                        |              |
|                            | Previous Step Next Step Click the N                                                    | lext Step button                       |              |
|                            | to                                                                                     | proceed.                               |              |
|                            |                                                                                        |                                        |              |
|                            |                                                                                        |                                        |              |
|                            | If you need assistance, please contact support for the appropriat                      |                                        |              |

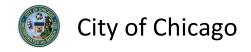

# 4. Newspaper Information

*Note:* At this point, your permit application has been saved to your dashboard and the **Application Number** has been created.

#### Location Information

Click + Add Location to display the Add Location dialog box.

| 🞯 City of <b>Chica</b>                                                                                                   | The City of Chicago's Official Site Inspections, Permitting & Licensing                                                                                     |
|----------------------------------------------------------------------------------------------------|----------------------------------------------------------------------------------------------------|
| CGN Tester1 -                                                                                                    | Documentation Cart (0)                                                                                                    |
| Home Permits Apply                                                                                                    |                                                                                                    |
| 1. Application Type         2. Basic Job Information         3. Application Information         4. Newsstand Information | Newsstand Information<br>Application Number: DOT547576<br>Enter the details of the address, type, and dimensions of the newstand.<br>* Required Information |
| <ol> <li>Legal Agreements</li> <li>Status</li> </ol>                                                                     | Your permit application has been saved to your dashboard.                                                                                                   |
| Click + Add Location                                                                                                    | Location Additional Information + Add Location                                                                                                    |
|                                                                                                    | Newspaper Stand Information Newsstand Type                                                                                                    |
|                                                                                                    | Size of Newsstand     sqft.     * ?       Length of the Newsstand     ft.     * ?                                                                           |
|                                                                                                    | Width of Newsstand     ft. * ?       Height of the Newsstand     ft. * ?                                                                                    |
|                                                                                                    |                                                                                                    |

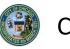

Enter the following in the Add Location Information dialog box:

- Enter the *street number* in the From field (required)
- Enter the *street number* in the **To** field (required)
- Select the **Direction** from the drop-down (required)
- Enter/Select the Street Name (required)
- Select the **Suffix** from the drop-down (optional)
- Enter Additional Information (optional)
- Click Add Location to proceed

| Add Location           |                                  | ×        |
|------------------------|----------------------------------|----------|
| From                   | 101                              | *        |
| То                     | 101                              | *        |
| Direction              | E                                | *        |
| Street Name            | WACKER                           | *        |
| Suffix                 | DRIVE                            |          |
| Additional Information |                                  |          |
|                        |                                  |          |
|                        | Click Add Location to<br>proceed |          |
|                        | Cancel                           | Location |

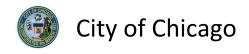

Review and confirm the address you entered:

- Click **Re-Enter** to edit location information
- Click **Confirm** to proceed

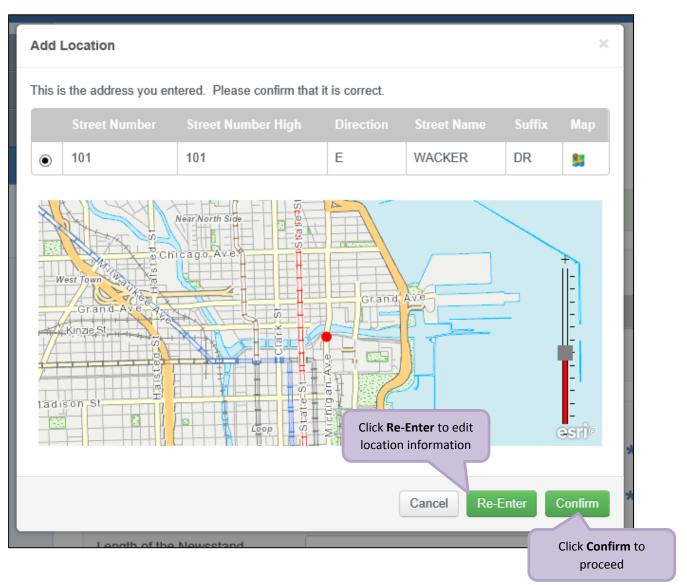

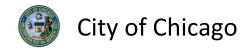

#### Newspaper Stand Information

The **Location Information** has been added:

• Click Add Location Information as needed, and repeat previous steps

Enter the following information in the **Newspaper Stand Information**:

- Select the **Newsstand Type** from the drop-down (required)
- Enter the Size of Newsstand in square feet (required)
- Enter the Length of the Newsstand in *feet* (required)
- Enter the Width of Newsstand in *feet* (required)
- Enter the Height of the Newsstand in *feet* (required)
- Click Next Step to proceed

| 🚱 City of <b>Chica</b>                                                 | So The City of Chicago's Offi                             | icial Site Inspectio            | ons, Permitting & Lic    | ensing                              |
|------------------------------------------------------------------------|-----------------------------------------------------------|---------------------------------|--------------------------|-------------------------------------|
| CGN Tester1 -                                                          |                                                           |                                 | Documentation C          | art (0)                             |
| Home Permits Apply                                                     |                                                           |                                 |                          |                                     |
| 1.         Application Type           2.         Basic Job Information | Newsstand Ir<br>Application Number: I                     |                                 |                          |                                     |
| Application Information     A. Newsstand Information                   | Enter the details of the address,                         |                                 |                          |                                     |
| <ol> <li>Legal Agreements</li> <li>Status</li> </ol>                   | Location *                                                | Additional Information          |                          |                                     |
|                                                                        | 101 E WACKER DR                                           |                                 | Edit   Delete            |                                     |
|                                                                        | Newspaper Stand In<br>Newsstand Type<br>Size of Newsstand | Iformation<br>Existing Newstand | v *                      | 2. Enter the Size of Newsstand      |
|                                                                        | Length of the Newsstand<br>Width of Newsstand             | 2                               | ft. *?                   | 3. Enter the Length of<br>Newsstand |
|                                                                        | Height of the Newsstand                                   | 4                               | x ft. *                  | 4. Enter the Width of<br>Newsstand  |
| 6. Cl                                                                  | Previous Step Next Step<br>ick Next Step to<br>proceed    |                                 | the Height of<br>wsstand |                                     |

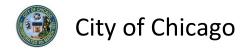

# 5. Legal Agreements

The Legal Agreements must be acknowledged:

- Read the **Certification** legal agreement
- Click the I Agree checkbox (required)
- Click **Submit** to proceed

| CGN Tester1 -                                                                                                    | Documentation Cart (0)                                                                                                    |
|----------------------------------------------------------------------------------------------------|----------------------------------------------------------------------------------------------------|
| Home Permits Apply                                                                                                    |                                                                                                    |
| 1. Application Type         2. Basic Job Information         3. Application Information         4. Newsstand Information | Legal Agreements<br>Application Number: DOT547576<br>In order to finish your application, you must agree to the terms and conditions below.<br>* Required Information                                                                                                    |
| <ol> <li>Legal Agreements</li> <li>Status</li> </ol>                                                                     | Certification By accepting this agreement you are certifying that: 1. You have personally examined and are familiar with all the information submitted in response to the questions contained in this notice, and any attachments, and that you believe that all information submitted is true, correct, and complete; and 2. You understand and agree that clicking "I accept" will be deemed the equivalent of a signature in electronic form. 1. Click the I Agree checkbox to accept the agreement |
|                                                                                                    | Previous Step Submit 2. Click the Submit button to proceed.                                                                                                    |

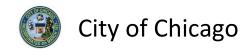

### 6. Status

Congratulations! You have finished entering the permit application.

The application is being processed and has been sent to CDOT for review.

*Note: The remainder of the application can be viewed by scrolling down this page.* 

| 🚱 City of <b>Chica</b>                                                     | <b>9</b> The City o   | of Chicago's Official Site          | Inspect                     | ions, Permit          | ting & Licer  | nsing |
|----------------------------------------------------------------------------|-----------------------|-------------------------------------|-----------------------------|-----------------------|---------------|-------|
| CGN Tester1 -                                                              |                       |                                     |                             | Document              | tation Cart   | (0)   |
| Home Permits <b>View</b>                                                   |                       |                                     |                             |                       |               |       |
| <ol> <li>Basic Job Information</li> <li>Application Information</li> </ol> |                       | t Application                       |                             |                       |               |       |
| 3. Newsstand Information                                                   | Application I         | nformation:                         |                             |                       |               |       |
| 4. Legal Agreements                                                        | Your ap<br>complet    | plication is currently under review | v by CDOT. Please check bac | k later to see if the | e review is   |       |
| 5. Status                                                                  |                       |                                     |                             |                       | Cancel Permit | t     |
|                                                                            | Application<br>Number | DOT547576                           |                             |                       |               |       |
|                                                                            |                       | Other Transportation and            | Public Way Permits          |                       |               |       |
|                                                                            | Current<br>Status     | Application Checks                  |                             |                       |               |       |
|                                                                            | Reviews               |                                     |                             |                       |               |       |
|                                                                            | Review                |                                     | Date Completed              | Status                | Notes         |       |
|                                                                            | Permit Applicati      | ion Review                          |                             | Pending               |               |       |
|                                                                            | Important D           | ates                                |                             |                       |               | _     |
|                                                                            |                       | 11/5/2015                           |                             |                       |               |       |
|                                                                            |                       |                                     |                             |                       |               |       |
|                                                                            |                       | 11/5/2015                           |                             |                       |               |       |
|                                                                            |                       | 11/13/2015                          |                             |                       |               |       |

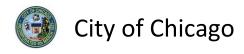

# 7. Sign Out

When finished, be sure to sign out:

- Click the **drop-down arrow** beside your name
- Click Sign Out to log off of the E-Permit application

| CGN Tester1 -                        | 1. Click the drop-down arr | ow                          | Documentation | Cart (0) |
|--------------------------------------|----------------------------|-----------------------------|---------------|----------|
| Account                              |                            |                             |               |          |
| ange Password                        |                            |                             |               |          |
| / Company<br>Digger                  |                            |                             |               |          |
| voice History                        |                            |                             |               |          |
| w v                                  |                            |                             | Application   |          |
| gn Out                               | 2. Click Sign Out          | ublic Way Opening - General | Checks        | 0        |
|                                      | DOTOTIZIO                  | ,<br>,                      |               |          |
| Search                               |                            |                             |               |          |
| Set your filters and click search to |                            |                             |               |          |
| update your dashboard.               |                            |                             |               |          |
| Search                               |                            |                             |               |          |
| Filter by Search                     |                            |                             |               |          |
| Search                               |                            |                             |               |          |
| Filter by Status                     |                            |                             |               |          |
| Application Checks                   |                            |                             |               |          |
| Filter by Type                       |                            |                             |               |          |
| Permit 1                             |                            |                             |               |          |
| Sort by Date                         |                            |                             |               |          |
| Later Intake Date                    |                            |                             |               |          |
|                                      |                            |                             |               |          |